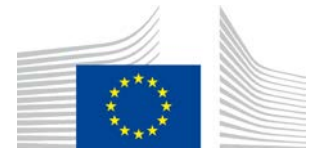

EVROPSKÁ KOMISE GENERÁLNÍ ŘEDITELSTVÍ PRO ZEMĚDĚLSTVÍ A ROZVOJ VENKOVA

Ředitelství R. Zdroje **R.3. Digitální řešení**

# **Referenční příručka k systému LORI**

# **Pro hospodářské subjekty registrované v systému LORI**

Datum: 10 září 2020 Verze: 2.0 Autoři: Generální ředitelství pro zemědělství a rozvoj venkova

Commission européenne / Europese Commissie, 1049 Bruxelles/Brussel, BELGIQUE/BELGIE – Tel. +32 22991111.

## Obsah

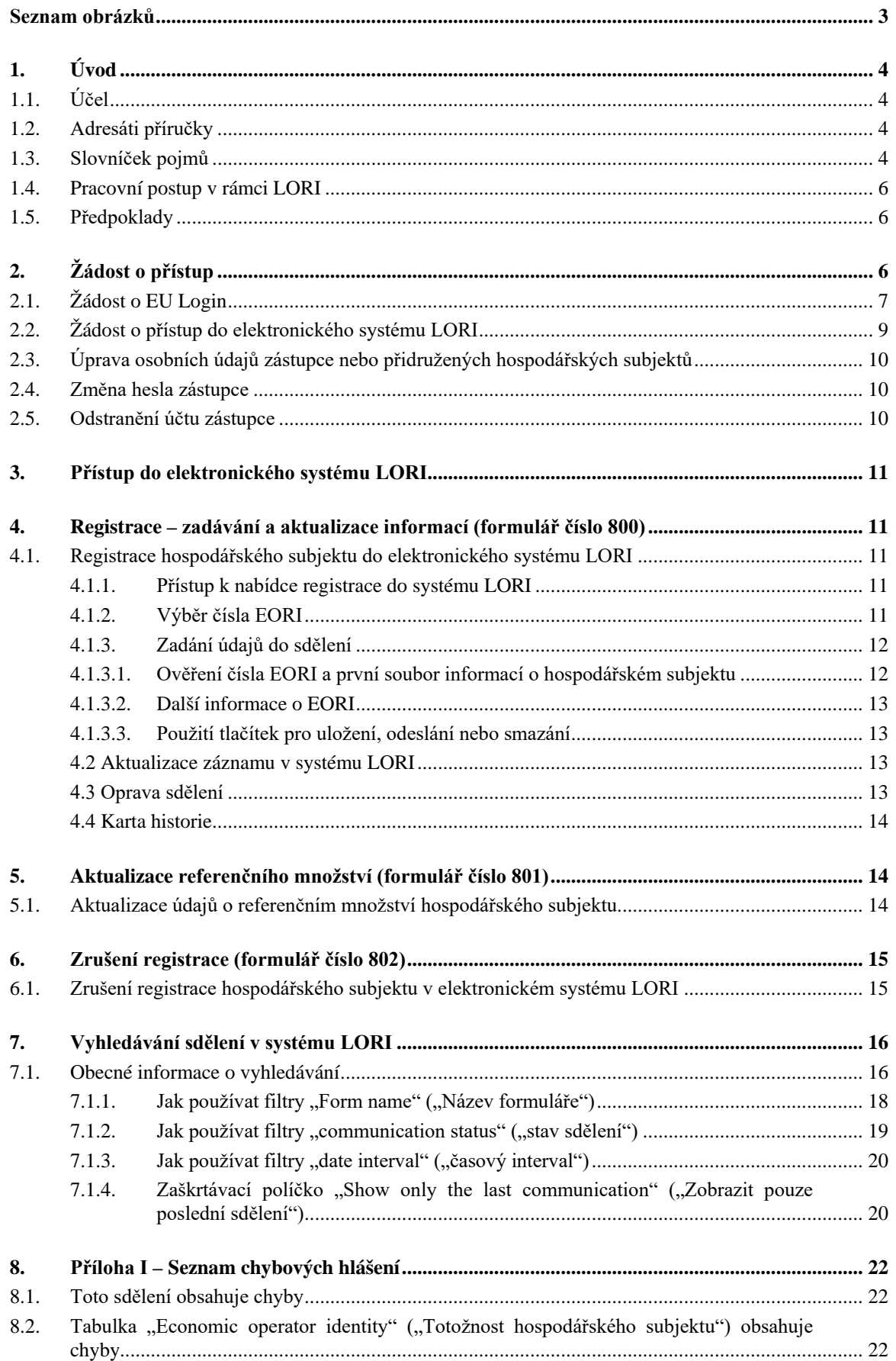

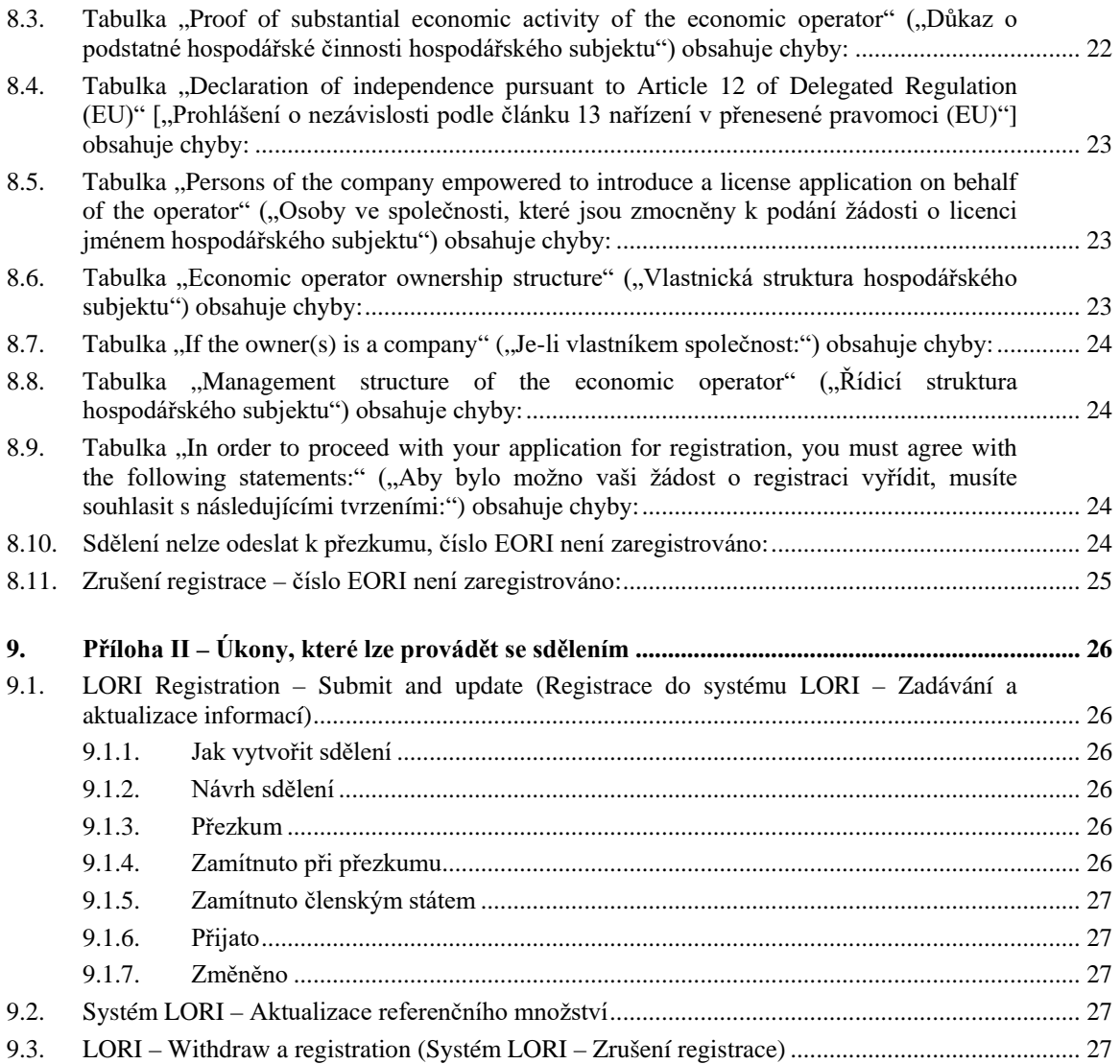

## **Seznam obrázků**

<span id="page-2-0"></span>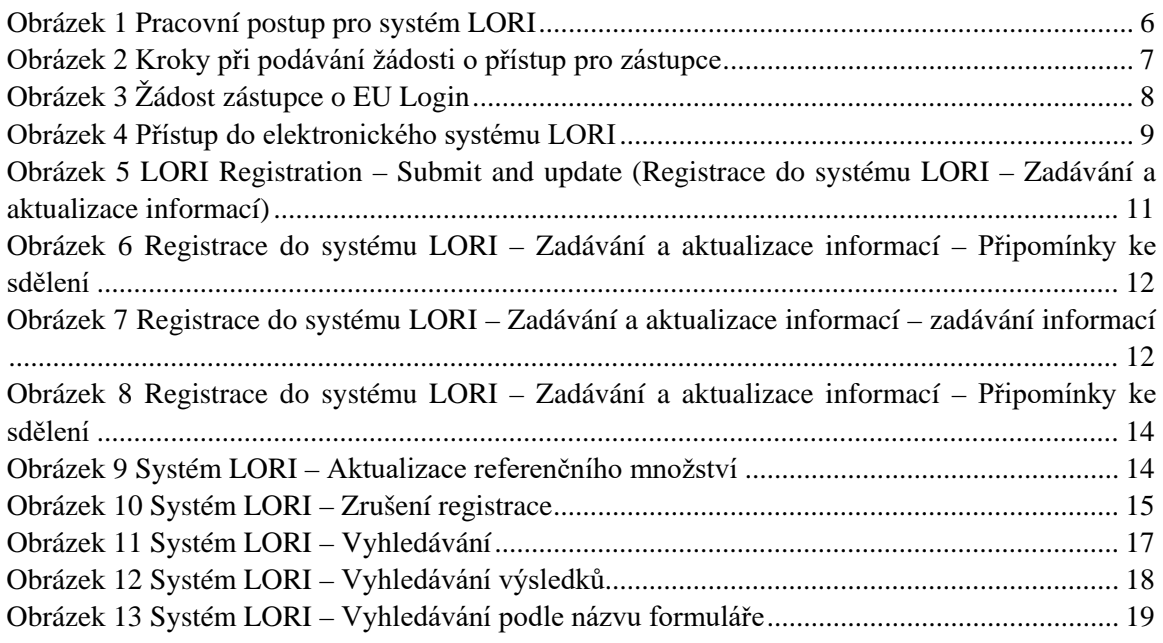

Referenční příručka k systému LORI – Pro hospodářské subjekty registrované v systému LORI Page 3 / 27 Verze dokumentu 2.0 ze dne 10/09/2020

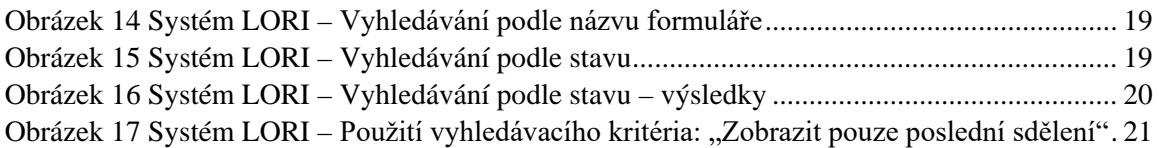

## <span id="page-3-0"></span>**1. ÚVOD**

## <span id="page-3-1"></span>**1.1. Účel**

V souladu s článkem 13 nařízení Komise v přenesené pravomoci (EU) 2020/760[1](#page-3-4) zřídila Komise elektronický systém pro registraci a identifikaci hospodářských subjektů za účelem vydávání licencí (LORI), který má zaznamenávat informace o hospodářských subjektech, které chtějí podat žádost o celní kvóty (TRQ), jenž vyžaduje předchozí povinnou registraci (tzv. LORI TRQ).

Elektronický systém LORI je součástí databáze ISAMM spravované Generálním ředitelstvím pro zemědělství a rozvoj venkova.

Tento dokument je referenční příručkou o tom, jak používat elektronický systém LORI. Popisuje, jak zaregistrovat společnost v elektronickém systému LORI, jak zadat údaje o referenčním množství této společnosti a jak zrušit registraci společnosti v elektronickém systému LORI.

## <span id="page-3-2"></span>**1.2. Adresáti příručky**

Tento dokument je určen uživatelům (nazývaným zástupci) z řad společností, které chtějí podat žádost o LORI TRQ. Těmto zástupcům vysvětluje, jak zaregistrovat informace o společnosti v elektronickém systému LORI.

## <span id="page-3-3"></span>**1.3. Slovníček pojmů**

- 1) AWAI: rozhraní webových aplikací pro zemědělství (Agriculture Web Applications Interface), portál informačních systémů GŘ AGRI. Jeho hlavním cílem je vytvořit jednotné přístupové místo ke všem dalším informačním systémům GŘ AGRI a spravovat uživatelská oprávnění;
- 2) SLB: jednotný styčný orgán (Single Liaison Body), je jmenován stálým zastoupením členského státu u EU, je subjektem, který schvaluje NUA;
- 3) NUA: národní správce uživatelů (National User Administrator), fyzická osoba jmenovaná (nebo zmocněná) SLB, která schvaluje žádosti o přístup k elektronickému systému LORI;

<span id="page-3-4"></span><sup>&</sup>lt;sup>1</sup> Nařízení Komise v přenesené pravomoci (EU) 2020/760 ze dne 17. prosince 2019, kterým se doplňuje nařízení Evropského parlamentu a Rady (EU) č. 1308/2013, pokud jde o pravidla pro správu dovozních a vývozních celních kvót podléhajících licencím, a nařízení Evropského parlamentu a Rady (EU) č. 1306/2013, pokud jde o složení jistoty v rámci správy celních kvót (Úř. věst. L 185, 12.6.2020, s. 1).

Referenční příručka k systému LORI – Pro hospodářské subjekty registrované v systému LORI Page 4/27 Verze dokumentu 2.0 ze dne 10/09/2020

- 4) LIA: Orgán vydávající licence (License Issuing Authority), subjekt odpovědný za správu žádostí o licence a za vydávání licencí v každém členském státě;
- 5) EU Login: uživatelské jméno a heslo nezbytné pro přístup k aplikacím EU;
- 6) ISAMM: informační systém pro monitorování a řízení zemědělství (Information System for Agricultural Monitoring and Management), IT aplikace používaná členskými státy k zasílání údajů GŘ AGRI;
- 7) Sdělení ISAMM: webová stránka se sadou tabulek, kde může zástupce zadávat různé informace a provádět úkony, jako například: jméno, adresu, telefonní čísla, nahrávat dokumenty, zadávat množství, přijímat různé právní dohody. Sdělení jsou rozdělena do tabulek, které sdružují související informace. V elektronickém systému LORI existují tři různé typy (formuláře) sdělení ISAMM:
	- a) Registrace hospodářského subjektu (nebo změna jeho záznamu v systému LORI) – formulář číslo: 800
	- b) Předání informací o referenčních množstvích hospodářského subjektu za dané období – formulář číslo 801
	- c) Zrušení registrace hospodářského subjektu z elektronického systému LORI formulář číslo 802.
- 8) Název formuláře: název konkrétního typu sdělení ISAMM;
- 9) Číslo formuláře: číslo přiřazené konkrétnímu typu sdělení ISAMM;
- 10) LORI: registrace a identifikace hospodářských subjektů za účelem vydávání licencí (Licence Operator Registration and Identification) (elektronický systém);
- 11) Pracovní postup systému LORI: sdělení obsahující data ze systému LORI procházejí různými fázemi, které jsou podrobně popsány v následujících oddílech. V každé fázi mohou některé ze zúčastněných stran (zástupce a uživatel z členského státu) provádět se sdělením různé úkony. Tyto úkony posouvají sdělení jedním nebo druhým směrem;
- 12) Hospodářský subjekt: hospodářský subjekt usazený na celním území Unie, který má číslo EORI a chce podat žádost o celní kvóty v systému LORI. Soubor informací uložených v elektronickém systému LORI pro každý hospodářský subjekt se nazývá záznam v systému LORI;
- 13) Zástupce: osoba, buď ze společnosti hospodářského subjektu, nebo z jiné společnosti, která je oprávněna zadávat informace do elektronického systému LORI jménem jednoho nebo více hospodářských subjektů;
- 14) Uživatel z členského státu: osoba zastupující příslušný orgán členského státu, která je odpovědná za kontrolu a má právo potvrdit nebo zamítnout sdělení zaslaná zástupcem;
- 15) GŘ AGRI: Generální ředitelství pro zemědělství a rozvoj venkova;
- 16) Číslo EORI: Identifikační a registrační číslo hospodářských subjektů.

## <span id="page-5-0"></span>**1.4. Pracovní postup v rámci LORI**

V závislosti na členském státě by měl hospodářský subjekt požádat o registraci v systému LORI buď zasláním požadovaných informací LIA, nebo přímým vložením údajů do elektronického systému LORI. Informace o postupu při registraci naleznete v informacích poskytnutých Vaším členským státem.

Tento dokument popisuje postup (pracovní postup pro systém LORI), kdy zástupce kóduje údaje jménem hospodářského subjektu a příslušný členský stát je potvrzuje.

Jednotlivé kroky pracovního postupu znázorňuje diagram níže:

<span id="page-5-3"></span>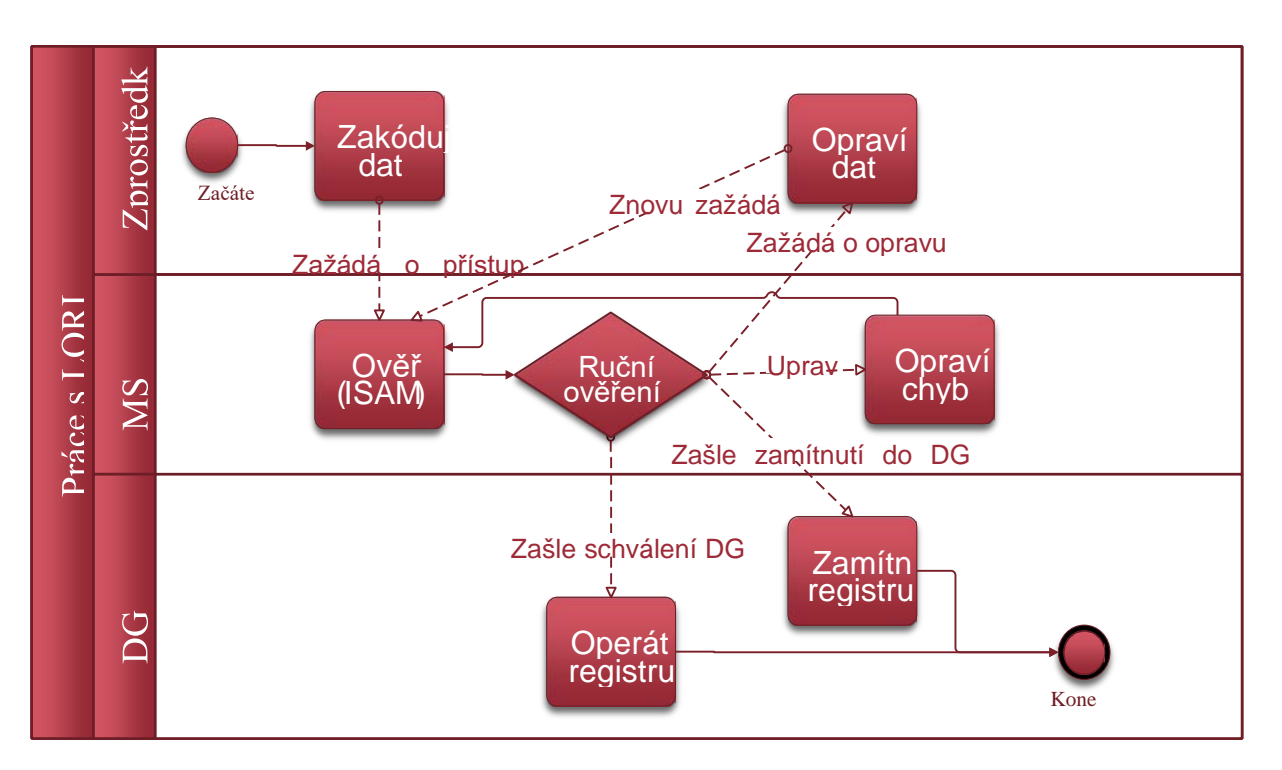

## *Obrázek 1 Pracovní postup pro systém LORI*

## <span id="page-5-1"></span>**1.5. Předpoklady**

Předpoklady pro podání žádosti o registraci v elektronickém systému LORI:

- 1. Před podáním žádosti o registraci v elektronickém systému LORI musí být hospodářský subjekt zaregistrován v databázi EORI a musí mít přidělené číslo EORI. Další informace o databázi EORI naleznete na této webové stránce: [https://ec.europa.eu/taxation\\_customs/dds2/eos/eori\\_home.jsp?Lang=cs](https://ec.europa.eu/taxation_customs/dds2/eos/eori_home.jsp?Lang=cs)
- 2. Zástupce by měl být oprávněn jednat jménem daného hospodářského subjektu. Toto oprávnění uděluje LIA členského státu, ve kterém je hospodářský subjekt usazen (viz oddíl "Žádost o přístup" v tomto dokumentu).

## <span id="page-5-2"></span>**2. ŽÁDOST O PŘÍSTUP**

Tento oddíl popisuje postup nezbytný pro to, aby hospodářský subjekt získal přístup do elektronického systému LORI.

Jeden hospodářský subjekt může určit několik uživatelů, kteří budou kódovat údaje jeho jménem; jeden uživatel může zpracovávat údaje pro několik hospodářských subjektů. Uživatelé, kteří jsou oprávněni zadávat informace, se nazývají zástupci.

Následující obrázek ukazuje hlavní úkony a jejich pořadí:

- 1. Zástupce musí nejprve požádat o EU Login (podrobněji viz oddíl 2.1); pokud zástupce již uživatelské jméno a heslo má, nemusí žádat o nové
- 2. Zástupce poté musí požádat o přístup do elektronického systému LORI (podrobněji viz oddíl 2.2)

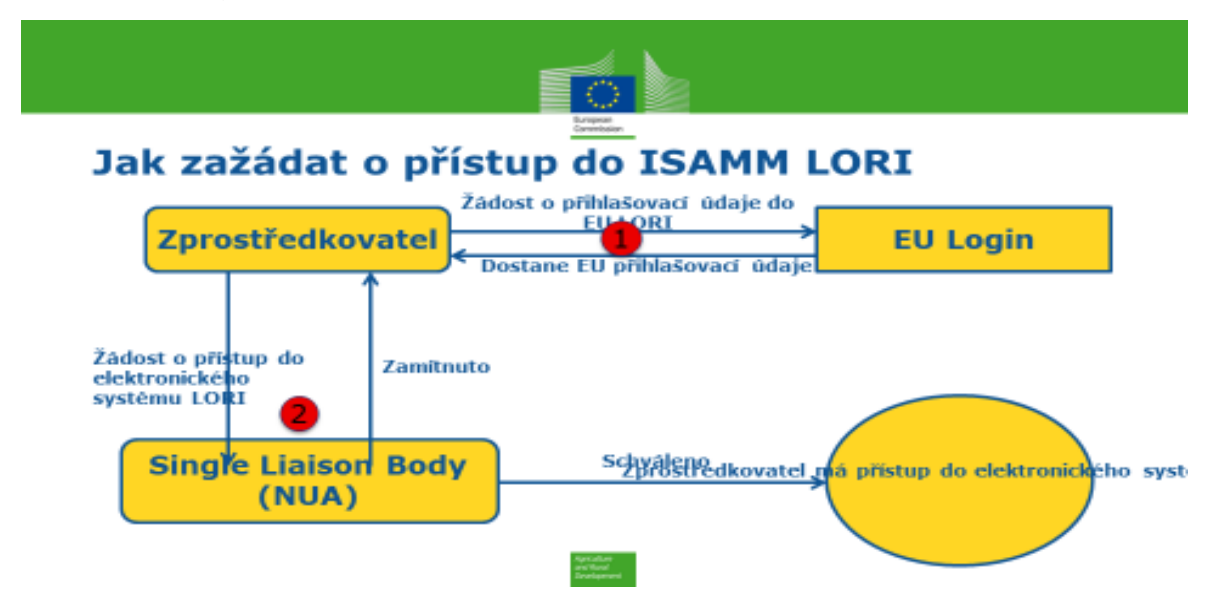

*Obrázek 2 Kroky při podávání žádosti o přístup pro zástupce*

## <span id="page-6-1"></span><span id="page-6-0"></span>**2.1. Žádost o EU Login**

Aby měl zástupce přístup k formulářům v systému LORI, musí nejprve získat EU Login. Ten získá tak, že přejde na portál AWAI a provede tam popsané kroky.

Portál AWAI je dostupný z tohoto odkazu:<https://webgate.ec.europa.eu/agriportal/awaiportal/>

Návod pro uživatele, jak se zaregistrovat na portálu AWAI, je dostupný rovněž na výše uvedeném odkazu, stejně jako kontaktní informace pro případ, že by uživatel potřeboval další pomoc.

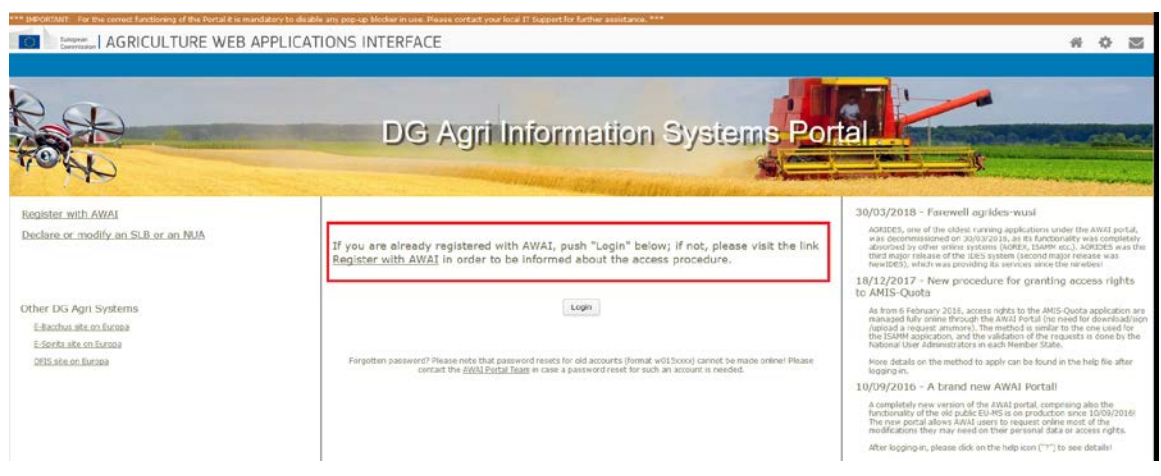

Referenční příručka k systému LORI – Pro hospodářské subjekty registrované v systému LORI Page 7 / 27 Verze dokumentu 2.0 ze dne 10/09/2020

<span id="page-7-0"></span>*Obrázek 3 Žádost zástupce o EU Login*

Referenční příručka k systému LORI – Pro hospodářské subjekty registrované v systému LORI Page 8 / 27 Verze dokumentu 2.0 ze dne 10/09/2020

## <span id="page-8-0"></span>**2.2. Žádost o přístup do elektronického systému LORI**

Poté, co zástupce obdrží EU Login, může požádat o přístup do elektronického systému LORI:

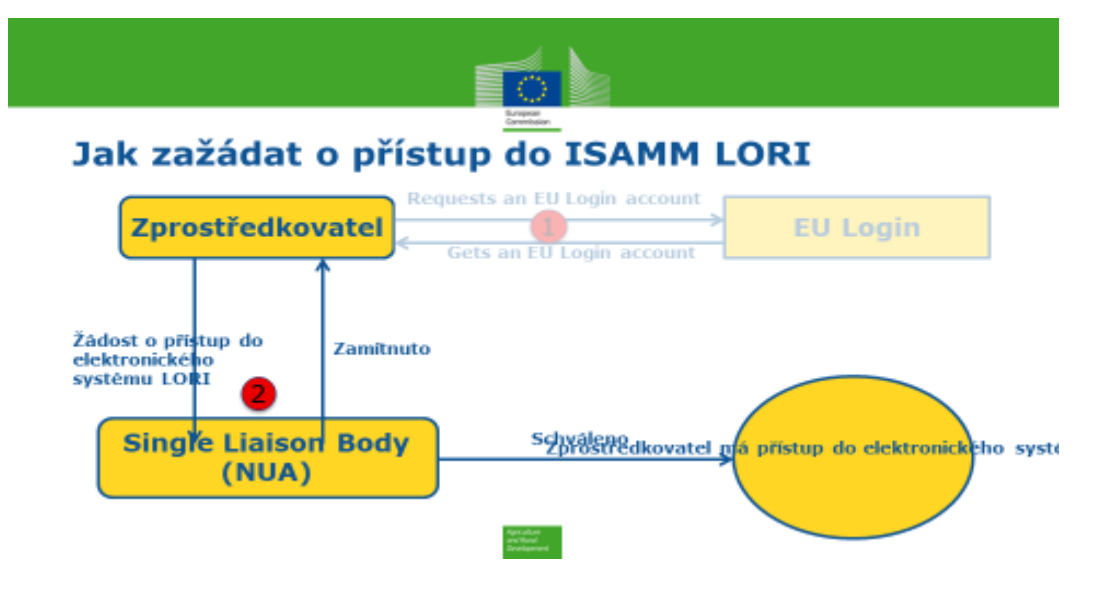

*Obrázek 4 Přístup do elektronického systému LORI*

<span id="page-8-1"></span>Návod, jak může zástupce získat přístup do elektronického systému LORI:

- 1) Přejděte na portál AWAI ([https://webgate.ec.europa.eu/agriportal/awaiportal/\)](https://webgate.ec.europa.eu/agriportal/awaiportal/), klikněte na tlačítko Login (Přihlásit) a zadejte své uživatelské jméno a heslo pro EU Login.
- 2) V seznamu aplikací klikněte na odkaz "ISAMM CM".
- 3) Vyberte možnost "A member of an economic operator" ("Člen hospodářského subjektu") a klikněte na "Next" ("Další").
- 4) Na následující obrazovce vyberte členský stát a vložte číslo (čísla) EORI hospodářského subjektu (hospodářských subjektů), ke kterému (kterým) zástupce požaduje přístup. Návod pro zástupce, jak postupovat v případě každého hospodářského subjektu, k němuž požaduje přístup:
	- a) Klikněte na tlačítko "Add a new EORI" ("Přidat nové EORI")
	- b) Vložte číslo EORI
	- c) Klikněte na tlačítko "Validate and download address" ("Ověřit a stáhnout adresu")
	- d) Klikněte na tlačítko "Add" ("Přidat")
- 5) Do příslušných polí vložte povinné profesní kontaktní údaje zástupce a klikněte na tlačítko "Next" ("Další").
- 6) Na následující obrazovce v sekci ..Business processes and sectors" (..Obchodní procesy a sektory"), klikněte na tlačítko "Add" ("Přidat").
- 7) Vyberte "LORI" jako obchodní proces a "Horizontal" ("Horizontální") jako sektor a klikněte na tlačítko "Add" ("Přidat").
- 8) Po přidání obchodního procesu a sektoru klikněte na tlačítko "Next" ("Další").
- 9) Na další obrazovce klikněte na tlačítko "Submit" ("Odeslat"). Systém následně požádá o potvrzení tohoto úkonu a poté, co zástupce klikne na "Yes" ("Ano"), se zobrazí poslední stránka. Na této stránce se zobrazí soubor ve formátu pdf, který zástupce stáhne a podepíše. Tento soubor obsahuje rovněž pokyny pro další postup, který se pro jednotlivé členské státy liší.

Jakmile je žádost schválena v souladu s postupem stanoveným příslušným členským státem, systém odešle zástupci potvrzovací e-mail.

## <span id="page-9-0"></span>**2.3. Úprava osobních údajů zástupce nebo přidružených hospodářských subjektů**

Návod, jak může zástupce upravit své osobní údaje a/nebo změnit seznam hospodářských subjektů, ke kterým má přístup:

- 1) Přejděte na portál AWAI ([https://webgate.ec.europa.eu/agriportal/awaiportal/\)](https://webgate.ec.europa.eu/agriportal/awaiportal/), klikněte na tlačítko Login (Přihlásit) a zadejte své uživatelské jméno a heslo pro EU Login.
- 2) V nabídce v levé části obrazovky klikněte na tlačítko "Personal details" ("Osobní údaje") v sekci "Profile" ("Profil").
- 3) Klikněte na "Request Modification" ("Žádost o změnu").
- 4) Upravte pole osobních údajů a/nebo seznam čísel EORI [pomocí tlačítka "Add functionality" ("Přidat funkcionalitu") požádáte o přístup pro nové hospodářské subjekty a pomocí ikony "Trash bin" ("Koš") odeberete přístup k údajům o daném hospodářském subjektu]. Tyto úpravy nemají vliv na status hospodářského subjektu v elektronickém systému LORI, ovlivňují pouze právo zástupce na přístup k údajům o tomto subjektu.
- 5) Klikněte na tlačítko "Next" ("Další"), systém zobrazí srovnávací obrazovku s požadovanými úpravami.
- 6) Zkontrolujte úpravy a klikněte na tlačítko "Submit" ("Odeslat"). Systém následně požádá o potvrzení tohoto úkonu a poté, co zástupce klikne na "Yes" ("Ano"), se zobrazí poslední stránka. Na této stránce se zobrazí soubor ve formátu pdf, který zástupce stáhne a podepíše. Tento soubor obsahuje rovněž pokyny pro další postup, který se pro jednotlivé členské státy liší.

Jakmile je žádost schválena v souladu s postupem stanoveným příslušným členským státem, systém odešle zástupci potvrzovací e-mail.

## <span id="page-9-1"></span>**2.4. Změna hesla zástupce**

Návod, jak může zástupce změnit své heslo:

- 1) Přejděte na portál AWAI ([https://webgate.ec.europa.eu/agriportal/awaiportal/\)](https://webgate.ec.europa.eu/agriportal/awaiportal/), klikněte na tlačítko Login (Přihlásit) a zadejte své uživatelské jméno a heslo pro EU Login.
- 2) V nabídce v levé části obrazovky klikněte na tlačítko "Change my password"  $($ "Změnit heslo") v sekci "Account"  $($ "Účet").
- 3) Zadejte své současné heslo a nové heslo a klikněte na "Change" ("Změnit").

<span id="page-9-2"></span>Heslo se automaticky změní.

#### **2.5. Odstranění účtu zástupce**

Návod, jak může zástupce odstranit svůj účet:

1) Přejděte na portál AWAI ([https://webgate.ec.europa.eu/agriportal/awaiportal/\)](https://webgate.ec.europa.eu/agriportal/awaiportal/), klikněte na tlačítko Login (Přihlásit) a zadejte své uživatelské jméno a heslo pro EU Login.

Referenční příručka k systému LORI – Pro hospodářské subjekty registrované v systému LORI Page 10 / 27 Verze dokumentu 2.0 ze dne 10/09/2020

- 2) V nabídce v levé části obrazovky klikněte na tlačítko "Remove my account"  $($ . Odstranit můj účet" $)$  v sekci . Account " $($ . Účet" $)$ .
- 3) Klikněte na tlačítko "Submit" ("Odeslat").

<span id="page-10-0"></span>Účet bude odstraněn, jakmile útvary GŘ AGRI schválí Vaši žádost.

## **3. PŘÍSTUP DO ELEKTRONICKÉHO SYSTÉMU LORI**

Pro přístup do elektronického systému LORI je třeba, aby se zástupce nejprve přihlásil do portálu AWAI:

<https://webgate.ec.europa.eu/agriportal/awaiportal/>

a v seznamu aplikací zvolil "ISAMM CM".

<span id="page-10-1"></span>Poté se zobrazí aplikace ISAMM CM s možností "elektronický systém LORI".

## **4. REGISTRACE – ZADÁVÁNÍ A AKTUALIZACE INFORMACÍ (FORMULÁŘ ČÍSLO 800)**

Tento oddíl popisuje postup v případě registrace nového hospodářského subjektu do elektronického systému LORI nebo při aktualizaci informací o hospodářském subjektu, které jsou uloženy v systému LORI (tzv. záznam v systému LORI).

## <span id="page-10-2"></span>**4.1. Registrace hospodářského subjektu do elektronického systému LORI**

Při prvotní registraci informací o hospodářském subjektu do elektronického systému LORI musí zástupce postupovat podle níže uvedených kroků.

#### <span id="page-10-3"></span>**4.1.1. Přístup k nabídce registrace do systému LORI**

Pro zahájení procesu registrace musí zástupce přejít do nabídky "LORI » Registration – submit or update the information " $(LORI \times Registerace - zada$ t nebo aktualizovat informace"):

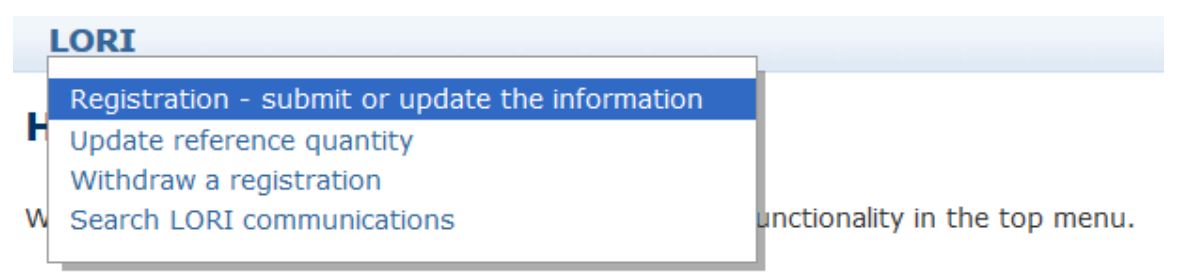

#### <span id="page-10-5"></span>*Obrázek 5 LORI Registration – Submit and update (Registrace do systému LORI – Zadávání a aktualizace informací)*

#### <span id="page-10-4"></span>**4.1.2. Výběr čísla EORI**

Na první stránce se zobrazí rozbalovací seznam, v němž zástupce uvidí čísla EORI hospodářských subjektů, pro které má oprávnění kódovat údaje.

Zástupce si zvolí číslo EORI hospodářského subjektu, jehož údaje chce zadat, a klikne na tlačítko "Continue" ("Pokračovat"):

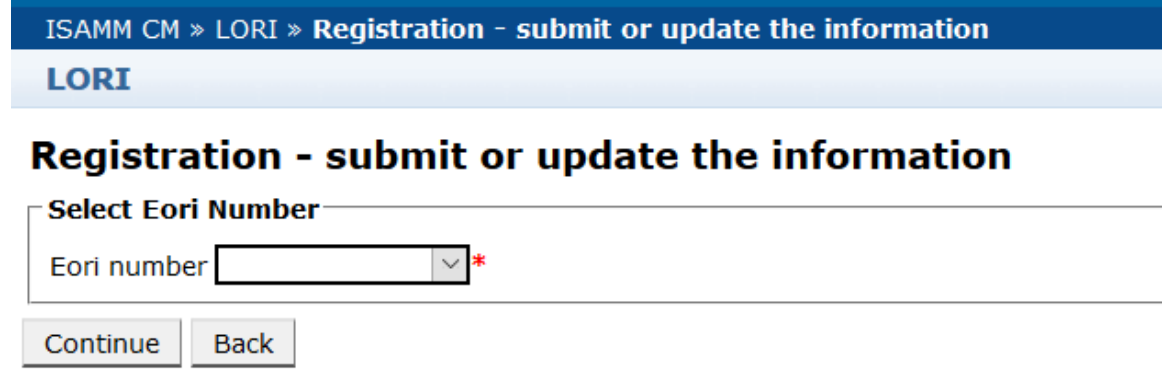

#### <span id="page-11-2"></span>*Obrázek 6 Registrace do systému LORI – Zadávání a aktualizace informací – Připomínky ke sdělení*

#### <span id="page-11-0"></span>**4.1.3. Zadání údajů do sdělení**

Zástupce může vyplnit informace do systému LORI na kartě Communication Data (Údaje o sdělení):

#### **Draft communication**

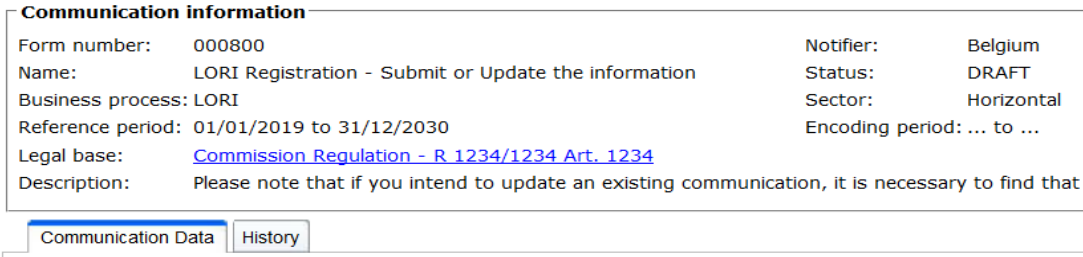

<span id="page-11-3"></span>*Obrázek 7 Registrace do systému LORI – Zadávání a aktualizace informací – zadávání informací*

#### <span id="page-11-1"></span>**4.1.3.1. Ověření čísla EORI a první soubor informací o hospodářském subjektu**

První tabulka na kartě sdělení obsahuje základní informace o hospodářském subjektu.

Systém automaticky ověří, zda je zadané číslo EORI platné a zaregistrované v databázi EORI. V případě problémů se zobrazí chybové hlášení (červeně). Pokud ověření proběhne úspěšně, objeví se potvrzovací zpráva (zeleně).

Pokud je adresa ústředí hospodářského subjektu veřejně dostupná v databázi EORI, systém ji zobrazí v první části tabulky v polích, která nelze upravovat. (Pokud adresa není v databázi EORI aktuální, je nutné ji nejprve v databázi EORI změnit; jakmile je změna provedena, elektronický systém LORI bude automaticky používat novou adresu).

Pokud adresa ústředí není veřejně dostupná v databázi EORI, lze ji zadat ručně.

Provozní adresa je vždy upravitelná a lze ji libovolně měnit.

#### <span id="page-12-0"></span>**4.1.3.2. Další informace o EORI**

Po vyplnění první tabulky můžete pokračovat ve vyplňování zbývající části formuláře. Tabulky obsahují vysvětlivky a v případě, že se Vám zobrazí chybové hlášení, můžete se podívat do přílohy I této příručky, která obsahuje podrobnější informace o řešení chyb.

Upozorňujeme, že některá pole jsou povinná. Pokud tedy neposkytnete požadované informace nebo přílohu, nebude možné sdělení odeslat. V případě, že povinné informace nejsou vyplněny, zobrazí se nad příslušnou tabulkou chybové hlášení.

#### <span id="page-12-1"></span>**4.1.3.3. Použití tlačítek pro uložení, odeslání nebo smazání**

Jako zástupce můžete během zadávání údajů do sdělení kliknout na jedno z následujících tlačítek:

- Save (Uložit): Sdělení se uloží, ale neodešle se;
- Send to issuing authority (Odeslat vydávajícímu orgánu): Sdělení se odešle příslušnému členskému státu k přezkumu. Členský stát může na sdělení reagovat různě: může jej zamítnout, zaslat zpět k opravě nebo potvrdit (bližší informace naleznete v příloze II této příručky);
- Delete (Smazat): Sdělení bude smazáno z elektronického systému LORI;
- Cancel (Zrušit): Případná posledně zadaná data budou smazána a systém Vás vrátí zpět na předchozí stránku.

#### <span id="page-12-2"></span>**4.2 Aktualizace záznamu v systému LORI**

Jakmile je hospodářský subjekt zaregistrován v elektronickém systému LORI, může zástupce v případě potřeby kdykoli aktualizovat jeho záznam v systému LORI. Aktualizaci lze provést pomocí stejného formuláře, který byl použit pro počáteční registraci (formulář číslo 800). Elektronický systém LORI vytvoří novou verzi sdělení a jako výchozí zobrazí poslední dostupné informace. Zástupce je poté oprávněn tyto informace aktualizovat a odeslat změny LIA, což vyžaduje proces registrace.

#### **4.3 Oprava sdělení**

<span id="page-12-3"></span>V některých případech může členský stát zaslat sdělení zástupci zpět k opravě. Poté, co zástupce otevře sdělení na kartě "Messages" ("Zprávy"), zobrazí se mu potenciální problémy, které je třeba vyřešit, a připomínky příslušného orgánu členského státu. Zobrazí se informace o dalším požadovaném postupu ve vztahu k poskytnutým informacím.

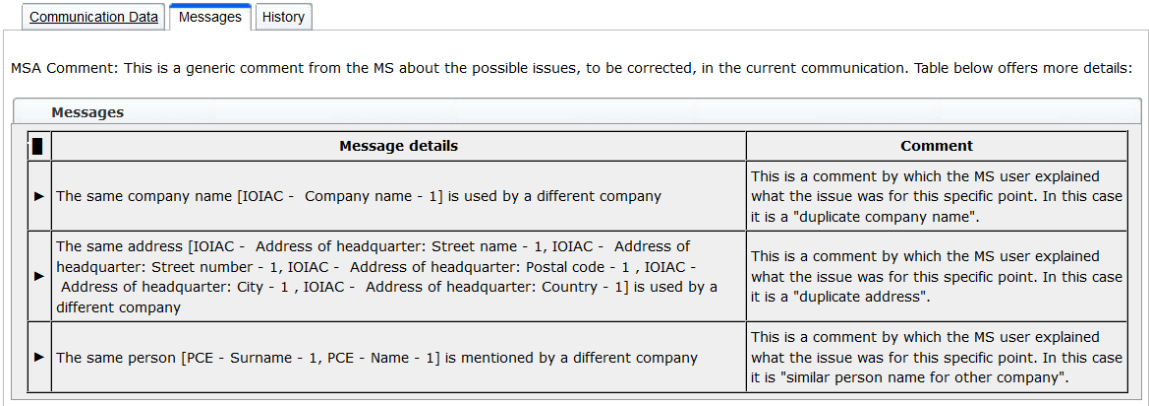

#### <span id="page-13-3"></span>*Obrázek 8 Registrace do systému LORI – Zadávání a aktualizace informací – Připomínky ke sdělení*

Pokud zástupce opravil sdělení nebo poskytl další dokumenty podle požadavků příslušného orgánu členského státu, může znovu odeslat formulář ke schválení kliknutím na "Send" ("Odeslat").

#### **4.4 Karta historie**

<span id="page-13-0"></span>Komunikace mezi zástupcem a příslušným orgánem členského státu se nalézá na kartě "History" ("Historie"). Je zde zobrazen čas a datum, připomínky a která osoba řešila jednotlivá sdělení; kromě toho odsud může zástupce přímo přistupovat k jednotlivým sdělením a kontrolovat jejich obsah.

## <span id="page-13-2"></span><span id="page-13-1"></span>**5. AKTUALIZACE REFERENČNÍHO MNOŽSTVÍ (FORMULÁŘ ČÍSLO 801)**

#### **5.1. Aktualizace údajů o referenčním množství hospodářského subjektu**

Formulář číslo 801 opravňuje zástupce odeslat informace o referenčním množství u 9 celních kvót: 09.4211, 09.4212, 09.4213, 09.4214, 09.4215, 09.4216, 09.4410, 09.4411 a 09.4412. Informace o referenčním množství v případě ostatních celních kvót s tímto požadavkem se odešlou příslušnému národnímu orgánu a to platí i pro jakékoli další informace, které lze požadovat k referenčnímu množství u celních kvót uvedených ve formuláři číslo 801.

Jste-li zástupce a přejete-li si aktualizovat údaje o referenčním množství hospodářského subjektu, přejděte do nabídky: "LORI » Update reference quantity" ("LORI » Aktualizovat referenční množství").

Následně vyberte číslo EORI přiřazené hospodářskému subjektu, pro který chcete zadat údaje o referenčním množství, a z rozbalovací nabídky zvolte rok, k němuž se referenční množství vztahuje. Poté klikněte na tlačítko "Continue" ("Pokračovat"):

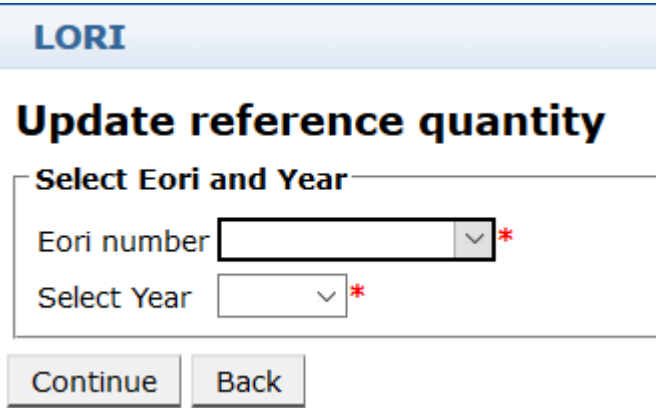

<span id="page-13-4"></span>*Obrázek 9 Systém LORI – Aktualizace referenčního množství*

V tomto formuláři vyplňte do tabulek informace o "referenčním množství". Poté klikněte na tlačítko "Send" ("Odeslat").

Systém umožní odeslat toto sdělení pouze tehdy, je-li hospodářský subjekt již zaregistrován v elektronickém systému LORI.

Není-li hospodářský subjekt doposud zaregistrován v elektronickém systému LORI, nebo pokud byla registrace hospodářského subjektu již dříve zrušena, zástupce nebude moci informace o referenčním množství zadat. V takovém případě se prosím ujistěte, že je hospodářský subjekt v elektronickém systému LORI řádně zaregistrován, a poté zadejte informace o jeho referenčním množství.

Pokud nelze formulář nazvaný "Update reference quantity" ("Aktualizace referenčního množství") zaslat k potvrzení příslušnému orgánu členského státu, lze jej uložit do systému a odeslat sdělení později.

#### <span id="page-14-1"></span><span id="page-14-0"></span>**6. ZRUŠENÍ REGISTRACE (FORMULÁŘ ČÍSLO 802)**

## **6.1. Zrušení registrace hospodářského subjektu v elektronickém systému LORI**

Jste-li zástupce a přejete-li si zrušit registraci hospodářského subjektu v elektronickém systému LORI, přejděte do nabídky: "LORI » Withdraw a registration" "LORI » Zrušení registrace":

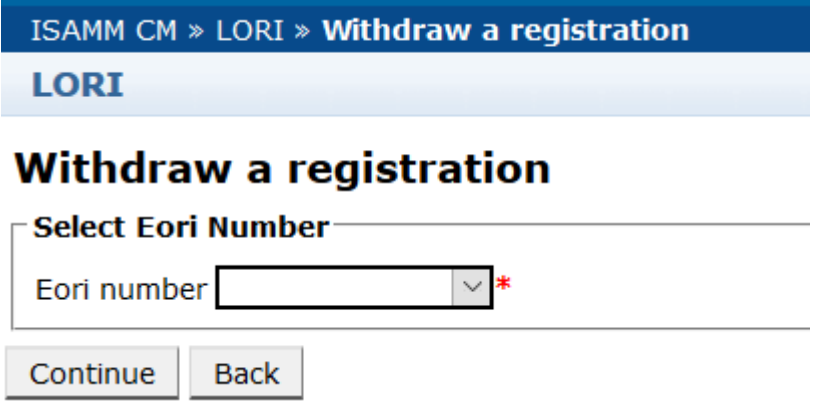

#### *Obrázek 10 Systém LORI – Zrušení registrace*

<span id="page-14-2"></span>Poté zvolte hospodářský subjekt (označený číslem EORI), jehož registraci v elektronickém systému LORI chcete zrušit.

Po výběru příslušného čísla EORI z rozbalovací nabídky klikněte na "Continue" ("Pokračovat") a pak v následující rozbalovací nabídce zvolte "Agree" ("Souhlasím"), ještě než formulář odešlete.

Vezměte prosím na vědomí, že tento formulář lze odeslat pouze v případě, že hospodářský subjekt je již zaregistrován v elektronickém systému LORI.

Důsledky zrušení registrace jsou následující:

1) Záznam v systému LORI je uchováván v databázi ISAMM po dobu sedmi let od zrušení registrace hospodářského subjektu v elektronickém systému LORI<sup>[2](#page-14-3)</sup>, ale hospodářský subjekt již není v elektronickém systému LORI zaregistrován. To

<span id="page-14-3"></span> <sup>2</sup> V souladu s čl. 13 odst. 9 nařízení Komise v přenesené pravomoci (EU) 2020/760.

Referenční příručka k systému LORI – Pro hospodářské subjekty registrované v systému LORI Page 15/27 Verze dokumentu 2.0 ze dne 10/09/2020

znamená, že systém neumožňuje žádnou aktualizaci záznamu o hospodářském subjektu v systému LORI ani aktualizaci žádostí o licence LORI TRQ.

- 2) Hospodářský subjekt již není propojen se žádnými zástupci, kteří by byli oprávněni jeho jménem zadávat informace. Elektronický systém LORI zruší propojení automaticky, jakmile bude sdělení o zrušení registrace potvrzeno příslušným orgánem členského státu;
- 3) Elektronický systém LORI umožňuje hospodářskému subjektu znovu požádat o registraci.

## <span id="page-15-0"></span>**7. VYHLEDÁVÁNÍ SDĚLENÍ V SYSTÉMU LORI**

Zástupce může vyhledávat v elektronickém systému LORI dle různých kritérií. Kritéria pro vyhledávání jsou následující:

- 1) Vyhledávání dle názvu formuláře. V případě systému LORI to mohou být tyto:
	- a) LORI Registration Submit and update (Registrace do systému LORI Zadávání a aktualizace informací)
	- b) Systém LORI Aktualizace referenčního množství
	- c) LORI Withdraw a registration (Systém LORI Zrušení registrace)
- 2) Vyhledávání podle čísla EORI: Číslo EORI můžete vybrat ze seznamu
- 3) Vyhledávání podle stavu: Můžete si vybrat z následujícího seznamu:
	- a) Draft (Koncept): Sdělení vytvořené a uložené zástupcem;
	- b) Review (Přezkum): Sdělení zaslané zástupcem k přezkoumání příslušnému orgánu členského státu;
	- c) Refuse Review (Zamítnuto při přezkumu): Sdělení zaslané příslušným orgánem členského státu zpět k opravě;
	- d) Rejected MS (Zamítnuto členským státem): Sdělení zamítnuté příslušným orgánem členského státu;
	- e) Modified (Změněno): Sdělení vytvořené a uložené příslušným orgánem členského státu;
	- f) Sent (Odesláno): Sdělení potvrzené příslušným orgánem členského státu;
	- g) Accepted (Přijato): Sdělení uložené v elektronickém systému LORI.

#### <span id="page-15-1"></span>**7.1. Obecné informace o vyhledávání**

Zástupce může přejít na nabídku: LORI » Search LORI communications (LORI » Vyhledávání sdělení v systému LORI)

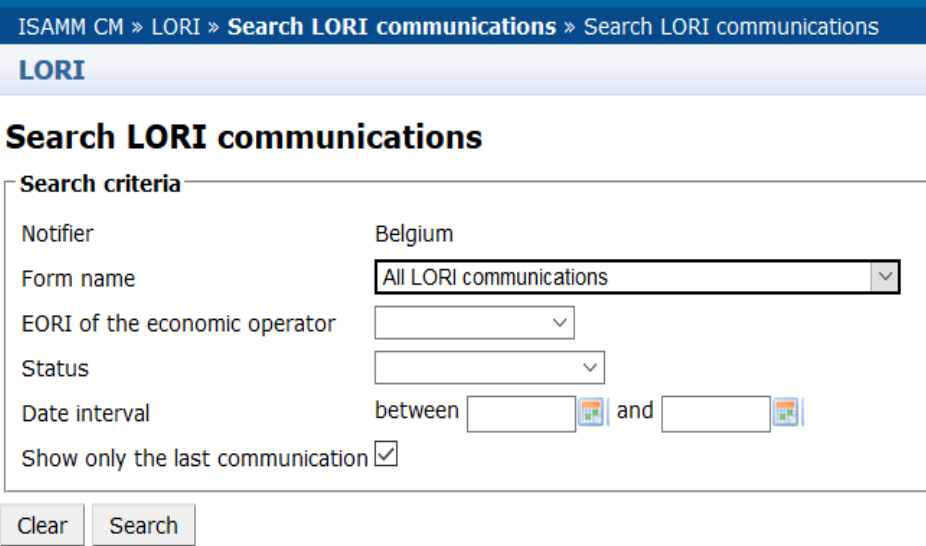

#### *Obrázek 11 Systém LORI – Vyhledávání*

<span id="page-16-0"></span>Názvy sloupců v tabulce s výsledky vyhledávání mají následující význam:

- 1) Form number (Číslo formuláře): zobrazuje čísla formulářů v systému LORI: 800, 801, 802;
- 2) Form name (Název formuláře): zobrazuje název formuláře: LORI Registration (Registrace do systému LORI) – Submit and update (Zadávání a aktualizace informací), LORI – Update reference quantity (Systém LORI – Aktualizace referenčního množství), LORI – Withdraw a registration (Systém LORI – Zrušení registrace);
- 3) Business process (Obchodní proces): zobrazuje obchodní proces formulářů v systému LORI, který je "LORI";
- 4) Sector (Sektor): zobrazuje sektor formulářů v systému LORI, který je Horizontal (Horizontální);
- 5) Reference, article and paragraph (Odkaz, článek a odstavec): zobrazuje právní základ pro oznámení v systému LORI;
- 6) EORI (Číslo EORI): zobrazuje číslo EORI použité v konkrétním sdělení;
- 7) Status (Stav): zobrazuje jeden ze stavů vyjmenovaných v seznamu výše;
- 8) Status changed on (Změna stavu): zobrazuje časové razítko, které vyznačuje, kdy došlo k poslední změně stavu:
	- a) Pokud je stav "Draft" ("Koncept"), vyznačuje datum, kdy zástupce uložil sdělení, které upravoval;
	- b) Pokud je stav "Review" ("Přezkum"), vyznačuje datum, kdy zástupce poslal sdělení příslušnému orgánu členského státu k přezkoumání;

Referenční příručka k systému LORI – Pro hospodářské subjekty registrované v systému LORI Page 17/27 Verze dokumentu 2.0 ze dne 10/09/2020

- c) Pokud je stav "Refuse review" ("Zamítnuto při přezkumu"), vyznačuje datum, kdy příslušný orgán členského státu zaslal sdělení zástupci k opravě;
- d) Pokud je stav "Rejected MS" ("Zamítnuto členským státem"), vyznačuje datum, kdy příslušný orgán členského státu zamítl sdělení;
- e) Pokud je stav "Modified" ("Změněno"), vyznačuje datum, kdy příslušný orgán členského státu uložil sdělení, poté, co bylo upraveno;
- f) Pokud je stav "Sent" ("Odesláno"), vyznačuje datum, kdy příslušný orgán členského státu potvrdil sdělení;
- g) Pokud je stav "Accepted" ("Přijato"), vyznačuje datum, kdy elektronický systém LORI automaticky přijal sdělení zaslané příslušným orgánem členského státu.

#### **Search LORI communications**

|                                                                                    | Search criteria                  |                                                           |                                |                             |                       |                      |                       |                   |   |                |  |
|------------------------------------------------------------------------------------|----------------------------------|-----------------------------------------------------------|--------------------------------|-----------------------------|-----------------------|----------------------|-----------------------|-------------------|---|----------------|--|
| Notifier                                                                           |                                  | Belgium                                                   |                                |                             |                       |                      |                       |                   |   |                |  |
| Form name                                                                          |                                  | All LORI communications                                   |                                |                             |                       |                      |                       |                   |   |                |  |
|                                                                                    | EORI of the economic operator    | $\sim$                                                    |                                |                             |                       |                      |                       |                   |   |                |  |
| <b>Status</b>                                                                      |                                  | $\vee$                                                    |                                |                             |                       |                      |                       |                   |   |                |  |
| Date interval                                                                      |                                  | 国<br>between<br>and                                       |                                |                             |                       |                      |                       |                   |   |                |  |
|                                                                                    | Show only the last communication |                                                           |                                |                             |                       |                      |                       |                   |   |                |  |
|                                                                                    |                                  |                                                           |                                |                             |                       |                      |                       |                   |   |                |  |
| Search<br>Clear.                                                                   |                                  |                                                           |                                |                             |                       |                      |                       |                   |   |                |  |
|                                                                                    |                                  |                                                           |                                |                             |                       |                      |                       |                   |   |                |  |
|                                                                                    |                                  | 25 rows                                                   | $\vee$ View 1 - 8 of 8 rows.   |                             |                       |                      |                       |                   |   |                |  |
|                                                                                    | Form name                        |                                                           | <b>Business process Sector</b> | Reference                   | Article and paragraph | EORI                 | <b>Status</b>         | Status changed on |   |                |  |
|                                                                                    |                                  | LORI Registration - Submit or Update the information LORI |                                | Horizontal R 1234/1234 1234 |                       | NL857608150          | <b>REFUSED REVIEW</b> | 17/06/2020 18:45  | P | $\partial$     |  |
|                                                                                    | LORI - Update reference quantity |                                                           | LORI                           | Horizontal R 1234/1234 1234 |                       | NL857608150          | <b>MODIFIED</b>       | 10/06/2020 17:05  |   | a              |  |
|                                                                                    | LORI - Withdraw a registration   |                                                           | LORI                           | Horizontal R 1234/1234 1234 |                       | NL857608150          | <b>ACCEPTED</b>       | 10/06/2020 17:00  |   | 余              |  |
|                                                                                    |                                  | LORI Registration - Submit or Update the information LORI |                                | Horizontal R 1234/1234 1234 |                       | CZTMON08706          | MODIFIED              | 04/06/2020 14:22  | P | 侖              |  |
|                                                                                    | LORI - Withdraw a registration   |                                                           | LORI                           | Horizontal R 1234/1234 1234 |                       | CZ00000000013        | <b>REVIEW</b>         | 03/06/2020 15:10  |   | a,             |  |
| Results<br>Form number<br>000800<br>000801<br>000802<br>000800<br>000802<br>000801 | LORI - Update reference quantity |                                                           | LORI                           | Horizontal R 1234/1234 1234 |                       | CZ00000000013 REVIEW |                       | 03/06/2020 15:06  |   | a.             |  |
| 000801                                                                             | LORI - Update reference quantity |                                                           | LORI                           | Horizontal R 1234/1234 1234 |                       | CZTMON08708          | <b>DRAFT</b>          | 03/06/2020 15:01  |   | $\hat{\sigma}$ |  |

*Obrázek 12 Systém LORI – Vyhledávání výsledků*

<span id="page-17-1"></span>V seznamu výsledků vyhledávání nalezne zástupce všechna sdělení, do nichž má právo nahlížet. Pro každé sdělení v seznamu může zástupce použít některou z následujících ikon:

- Příloha: Ukazuje, zda sdělení obsahuje připojené dokumenty
- Oko: Otevře sdělení v režimu zobrazení
- Tužka: Otevře sdělení v režimu úprav

Pencil (Tužka) a Envelope (Obálka) jsou k dispozici pouze pro určitý stav sdělení v závislosti na tom, zda zástupce může toto sdělení upravovat. V jakém případě může zástupce upravovat nebo pouze zobrazit obsah sdělení, vysvětluje příloha II.

#### <span id="page-17-0"></span>**7.1.1. Jak používat filtry "Form name" ("Název formuláře")**

Zástupce může přejít na nabídku: "LORI » Search LORI communications" ("LORI » Vyhledávání sdělení v systému LORI")

#### **Search LORI communications**

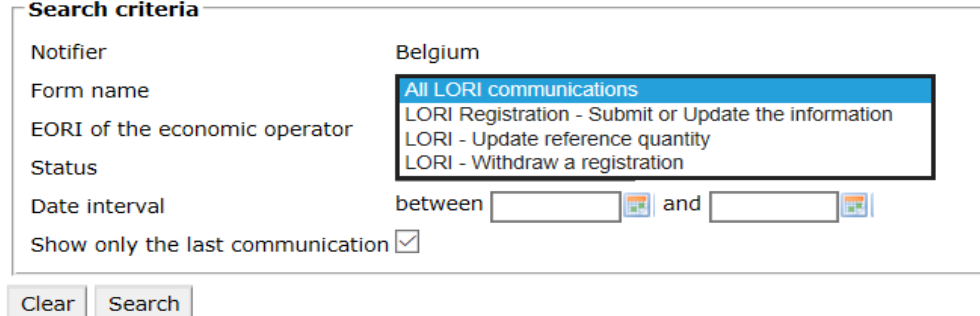

#### *Obrázek 13 Systém LORI – Vyhledávání podle názvu formuláře*

<span id="page-18-1"></span>Na základě výběru jedné z možností z této rozbalovací nabídky se zástupci zobrazí ve výsledcích vyhledávání buď veškerá existující sdělení na všech typech formulářů v systému LORI, nebo pouze sdělení na vybraném typu formuláře:

| Search criteria                                                                                                  |                                  |                                                      |                                |            |                             |                            |                      |                       |                   |   |                                     |
|----------------------------------------------------------------------------------------------------|----------------------------------|------------------------------------------------------|--------------------------------|------------|-----------------------------|----------------------------|----------------------|-----------------------|-------------------|---|-------------------------------------|
| Notifier                                                                                                    |                                  | Belgium                                              |                                |            |                             |                            |                      |                       |                   |   |                                     |
| Form name                                                                                                    |                                  | All LORI communications                              |                                |            |                             |                            |                      |                       |                   |   |                                     |
|                                                                                                    | EORI of the economic operator    |                                                      |                                |            |                             |                            |                      |                       |                   |   |                                     |
| <b>Status</b>                                                                                                    |                                  | $\checkmark$                                         |                                |            |                             |                            |                      |                       |                   |   |                                     |
| Date interval                                                                                                    |                                  | $\frac{1}{2}$ and<br>between                         |                                |            |                             |                            |                      |                       |                   |   |                                     |
|                                                                                                    | Show only the last communication |                                                      |                                |            |                             |                            |                      |                       |                   |   |                                     |
| Search                                                                                                    |                                  |                                                      |                                |            |                             |                            |                      |                       |                   |   |                                     |
|                                                                                                    |                                  | 25 rows $\vee$ View 1 - 8 of 8 rows.                 |                                |            |                             |                            |                      |                       |                   |   |                                     |
|                                                                                                    |                                  |                                                      | <b>Business process Sector</b> |            | Reference                   | Article and paragraph EORI |                      | <b>Status</b>         | Status changed on |   |                                     |
|                                                                                                    |                                  | LORI Registration - Submit or Update the information | LORI                           | Horizontal | R 1234/1234 1234            |                            | NL857608150          | <b>REFUSED REVIEW</b> | 17/06/2020 18:45  | D |                                     |
|                                                                                                    | LORI - Update reference quantity |                                                      | LORI                           | Horizontal | R 1234/1234 1234            |                            | NL857608150          | <b>MODIFIED</b>       | 10/06/2020 17:05  |   | 氛                                   |
|                                                                                                    | LORI - Withdraw a registration   |                                                      | LORI                           |            | Horizontal R 1234/1234 1234 |                            | NL857608150          | <b>ACCEPTED</b>       | 10/06/2020 17:00  |   | 《                                   |
|                                                                                                    |                                  | LORI Registration - Submit or Update the information | LORI                           |            | Horizontal R 1234/1234 1234 |                            | CZTMON08706          | MODIFIED              | 04/06/2020 14:22  | P | 余                                   |
|                                                                                                    | LORI - Withdraw a registration   |                                                      | LORI                           |            | Horizontal R 1234/1234 1234 |                            | CZ00000000013        | <b>REVIEW</b>         | 03/06/2020 15:10  |   | 余                                   |
|                                                                                                    | LORI - Update reference quantity |                                                      | LORI                           |            | Horizontal R 1234/1234 1234 |                            | CZ00000000013 REVIEW |                       | 03/06/2020 15:06  |   | $\hat{a}$<br>$\widehat{\mathbf{a}}$ |
| Clear.<br>Results<br>Form number Form name<br>000800<br>000801<br>000802<br>000800<br>000802<br>000801<br>000801 | LORI - Update reference quantity |                                                      | LORI                           |            | Horizontal R 1234/1234 1234 |                            | CZTMON08708          | <b>DRAFT</b>          | 03/06/2020 15:01  |   | $\hat{\mathbf{z}}$                  |

*Obrázek 14 Systém LORI – Vyhledávání podle názvu formuláře*

#### <span id="page-18-2"></span><span id="page-18-0"></span>**7.1.2. Jak používat filtry "communication status" ("stav sdělení")**

Zástupce může přejít na nabídku: "LORI » Search LORI communications" ("LORI » Vyhledávání sdělení v systému LORI")

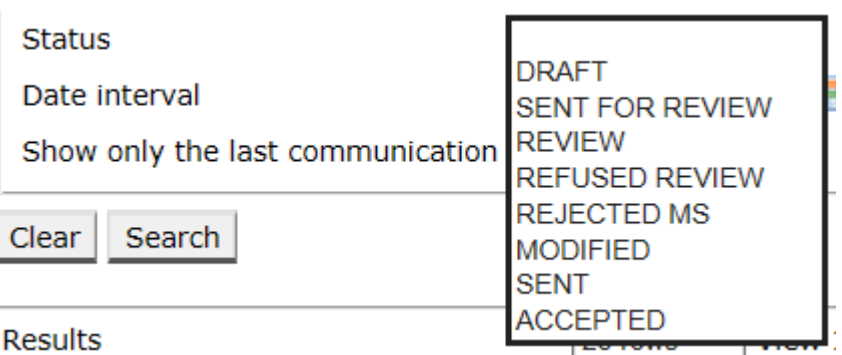

<span id="page-18-3"></span>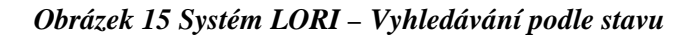

Na základě výběru jedné z možností z této rozbalovací nabídky se Vám zobrazí ve výsledcích vyhledávání buď všechna existující sdělení bez ohledu na jejich stav, nebo pouze sdělení dle vybraného stavu.

Můžete například vyhledat všechna sdělení v systému LORI, která jsou ve stavu PŘIJATO:

| Search criteria                    |                                |                                |               |                             |                            |             |                 |                   |  |   |  |
|------------------------------------|--------------------------------|--------------------------------|---------------|-----------------------------|----------------------------|-------------|-----------------|-------------------|--|---|--|
| Notifier                           | Belgium                        |                                |               |                             |                            |             |                 |                   |  |   |  |
| Form name                          | All LORI communications        |                                | $\mathcal{A}$ |                             |                            |             |                 |                   |  |   |  |
| EORI of the economic operator      | $\sim$                         |                                |               |                             |                            |             |                 |                   |  |   |  |
| <b>Status</b>                      | ACCEPTED<br>v                  |                                |               |                             |                            |             |                 |                   |  |   |  |
| Date interval                      | between<br>뻵                   | and                            |               |                             |                            |             |                 |                   |  |   |  |
|                                    |                                |                                |               |                             |                            |             |                 |                   |  |   |  |
| Show only the last communication Z |                                |                                |               |                             |                            |             |                 |                   |  |   |  |
| Clear<br>Search                    |                                |                                |               |                             |                            |             |                 |                   |  |   |  |
| Results                            | 25 rows<br>$\sim$              | View 1 - 2 of 2 rows.          |               |                             |                            |             |                 |                   |  |   |  |
|                                    |                                | <b>Business process Sector</b> |               | Reference                   | Article and paragraph EORI |             | <b>Status</b>   | Status changed on |  |   |  |
| Form number Form name<br>000802    | LORI - Withdraw a registration | LORI                           |               | Horizontal R 1234/1234 1234 |                            | NL857608150 | <b>ACCEPTED</b> | 10/06/2020 17:00  |  | 翁 |  |

*Obrázek 16 Systém LORI – Vyhledávání podle stavu – výsledky*

#### <span id="page-19-2"></span><span id="page-19-0"></span>**7.1.3. Jak používat filtry "date interval" ("časový interval")**

Dvě data označená "Date interval" ("Časový interval") slouží k filtrování změn stavu sdělení za určité období. Například, když zástupce uloží sdělení, systém změní jeho stav na "Draft" ("Koncept"), když zástupce odešle sdělení příslušnému orgánu členského státu, systém změní jeho stav na "Review" ("Přezkum").

Vyhledávací kritérium "Date interval" ("Časový interval") funguje následujícím způsobem:

- Pokud do pole "Between" ("Mezi") zadáte datum, systém zobrazí všechna sdělení, s nimiž byly po tomto datu provedeny nějaké úkony;
- 2) Pokud zadáte datum do pole "and" ("a"): systém zobrazí všechna sdělení, s nimiž byly před tímto datem provedeny nějaké úkony;
- 3) Pokud zadáte datum jak do pole ..Between" (..Mezi"), tak do pole ..and"  $(.a^*)$ : systém zobrazí všechna sdělení, s nimiž byly mezi těmito daty provedeny nějaké úkony.

Některé specifické případy jsou popsány níže:

- 1) Pokud do pole "Between" ("Mezi") zadáte pozdější datum, než do pole "and" ("a"), systém zobrazí chybové hlášení;
- 2) Pokud do obou polí zadáte stejné datum, systém zobrazí všechna sdělení, s nimiž byly v daný den provedeny nějaké úkony;
- 3) Pokud neuvedete datum ani do jednoho z polí, systém zobrazí všechna sdělení.

#### <span id="page-19-1"></span>**7.1.4. Zaškrtávací políčko** "Show only the last communication" ("Zobrazit pouze **poslední sdělení")**

Toto políčko je ve výchozím nastavení zaškrtnuto. Zástupce může zaškrtnutí libovolně zrušit.

- 1) Pokud zástupce klikne na tlačítko "Search" ("Vyhledat") a toto políčko je zaškrtnuto, systém zobrazí pouze nejnovější verzi každého sdělení;
- 2) Pokud zástupce klikne na tlačítko "Search" ("Hledat") a toto políčko není zaškrtnuto, systém zobrazí všechna sdělení s ohledem na případné další zvolené filtry, např. pokud bylo vybráno vyhledávání podle čísla EORI, systém zobrazí všechna sdělení s daným číslem EORI.

Pokud byl navíc vybrán časový interval, systém zobrazí všechna sdělení s daným číslem EORI v daném časovém intervalu;

Následující příklad ukazuje výsledky vyhledávání, kdy zástupce filtruje sdělení dle LORI "registration" pro jedno číslo EORI:

|                       | <b>Search LORI communications</b>                         |                                |                             |                       |                      |                                              |                   |                           |    |
|-----------------------|-----------------------------------------------------------|--------------------------------|-----------------------------|-----------------------|----------------------|----------------------------------------------|-------------------|---------------------------|----|
| Search criteria       |                                                           |                                |                             |                       |                      |                                              |                   |                           |    |
| Notifier              | Belgium                                                   |                                |                             |                       |                      |                                              |                   |                           |    |
| Form name             | LORI Registration - Submit or Update the information      |                                |                             |                       |                      |                                              |                   |                           |    |
|                       | NL857608150<br>EORI of the economic operator<br>$\sim$    |                                |                             |                       |                      |                                              |                   |                           |    |
| <b>Status</b>         | $\sim$                                                    |                                |                             |                       |                      |                                              |                   |                           |    |
| Date interval         | $\equiv$ and<br>between                                   |                                |                             |                       |                      |                                              |                   |                           |    |
|                       | Show only the last communication                          |                                |                             |                       |                      |                                              |                   |                           |    |
|                       |                                                           |                                |                             |                       |                      |                                              |                   |                           |    |
| Search<br>Clear       |                                                           |                                |                             |                       |                      |                                              |                   |                           |    |
| <b>Results</b>        | 25 rows                                                   | $\vee$ View 1 - 20 of 20 rows. |                             |                       |                      |                                              |                   |                           |    |
| Form number Form name |                                                           | <b>Business process Sector</b> | Reference                   | Article and paragraph | EORI                 | <b>Status</b>                                | Status changed on |                           |    |
| 000800                | LORI Registration - Submit or Update the information LORI |                                | Horizontal R 1234/1234      | 1234                  |                      | NL857608150 SENT FOR REVIEW 08/06/2020 10:48 |                   | $\mathcal{D}$ T           | 采  |
| 000800                | LORI Registration - Submit or Update the information LORI |                                | Horizontal R 1234/1234 1234 |                       |                      | NL857608150 REFUSED REVIEW                   | 08/06/2020 10:55  | $\mathcal{D}$ T           | a  |
| 000800                | LORI Registration - Submit or Update the Information LORI |                                | Horizontal R 1234/1234 1234 |                       |                      | NL857608150 SENT FOR REVIEW 08/06/2020 14:02 |                   | $\mathcal{P}$ T           | 靍  |
| 000800                | LORI Registration - Submit or Update the information LORI |                                | Horizontal R 1234/1234      | 1234                  |                      | NL857608150 REFUSED REVIEW 09/06/2020 13:46  |                   | $\mathcal{P}^{\intercal}$ | க  |
| 000800                | LORI Registration - Submit or Update the information LORI |                                | Horizontal R 1234/1234      | 1234                  |                      | NL857608150 SENT FOR REVIEW 09/06/2020 13:57 |                   | $\mathcal{P}^{\intercal}$ | 高  |
| 000800                | LORI Registration - Submit or Update the information LORI |                                | Horizontal R 1234/1234 1234 |                       |                      | NL857608150 REFUSED REVIEW 09/06/2020 17:14  |                   | $\partial$ T              | a  |
| 000800                | LORI Registration - Submit or Update the information LORI |                                | Horizontal R 1234/1234 1234 |                       |                      | NL857608150 SENT FOR REVIEW 09/06/2020 17:18 |                   | $\mathcal{P}$ T           | 高  |
| 000800                | LORI Registration - Submit or Update the information LORI |                                | Horizontal R 1234/1234 1234 |                       |                      | NL857608150 REFUSED REVIEW                   | 09/06/2020 17:29  | $\mathcal{P}$ T           | 靍  |
| 000800                | LORI Registration - Submit or Update the information LORI |                                | Horizontal R 1234/1234      | 1234                  |                      | NL857608150 SENT FOR REVIEW 09/06/2020 18:01 |                   | $\mathcal{P}^{\intercal}$ | 承  |
| 000800                | LORI Registration - Submit or Update the information LORI |                                | Horizontal R 1234/1234 1234 |                       |                      | NL857608150 REFUSED REVIEW                   | 09/06/2020 18:16  | $\mathcal{P}$ T           | a, |
| 000800                | LORI Registration - Submit or Update the information LORI |                                | Horizontal R 1234/1234 1234 |                       |                      | NL857608150 SENT FOR REVIEW 09/06/2020 18:31 |                   | DТ                        | 高  |
| 000800                | LORI Registration - Submit or Update the information LORI |                                | Horizontal R 1234/1234      | 1234                  |                      | NL857608150 REFUSED REVIEW                   | 09/06/2020 19:22  | Dт                        | 肏  |
| 000800                | LORI Registration - Submit or Update the information LORI |                                | Horizontal R 1234/1234      | 1234                  |                      | NL857608150 SENT FOR REVIEW 09/06/2020 20:00 |                   | $\mathcal{P}$ T           | a. |
| 000800                | LORI Registration - Submit or Update the information LORI |                                | Horizontal R 1234/1234 1234 |                       | NL857608150 ACCEPTED |                                              | 10/06/2020 16:33  | $\mathcal{P}$             | 氛  |
| 000800                | LORI Registration - Submit or Update the information LORI |                                | Horizontal R 1234/1234 1234 |                       |                      | NL857608150 SENT FOR REVIEW 11/06/2020 00:01 |                   | 0                         | a, |
| 000800                | LORI Registration - Submit or Update the information LORI |                                | Horizontal R 1234/1234 1234 |                       |                      | NL857608150 REFUSED REVIEW                   | 11/06/2020 00:04  | 0                         | 氛  |
| 000800                | LORI Registration - Submit or Update the information LORI |                                | Horizontal R 1234/1234 1234 |                       |                      | NL857608150 SENT FOR REVIEW 11/06/2020 01:08 |                   | 0                         | ଭ  |
| 000800                | LORI Registration - Submit or Update the information LORI |                                | Horizontal R 1234/1234      | 1234                  |                      | NL857608150 REFUSED REVIEW                   | 11/06/2020 01:17  | 8                         | 含  |
| 000800                | LORI Registration - Submit or Update the information LORI |                                | Horizontal R 1234/1234      | 1234                  |                      | NL857608150 SENT FOR REVIEW 11/06/2020 05:20 |                   | 0                         | 谷  |
| 000800                | LORI Registration - Submit or Update the Information LORI |                                | Horizontal R 1234/1234 1234 |                       |                      | NL857608150 REFUSED REVIEW 17/06/2020 18:45  |                   | D                         | 谷  |

<span id="page-20-0"></span>*Obrázek 17 Systém LORI – Použití vyhledávacího kritéria: "Zobrazit pouze poslední sdělení"*

## <span id="page-21-0"></span>**8. PŘÍLOHA I – SEZNAM CHYBOVÝCH HLÁŠENÍ**

V tomto oddílu jsou uvedeny chyby, se kterými se zástupce může v elektronickém systému LORI setkat, a jejich význam.

#### <span id="page-21-1"></span>**8.1. Toto sdělení obsahuje chyby**

- The communication has blocking errors so it cannot be sent for review
- This communication contain errors

Pokud se zástupci zobrazí toto hlášení, sdělení nelze odeslat, protože obsahuje chyby bránící odeslání. Tento problém lze vyřešit odstraněním všech chyb ve formuláři. Více informací naleznete níže.

## <span id="page-21-2"></span>8.2. Tabulka "Economic operator identity" ("Totožnost hospodářského **subjektu") obsahuje chyby**

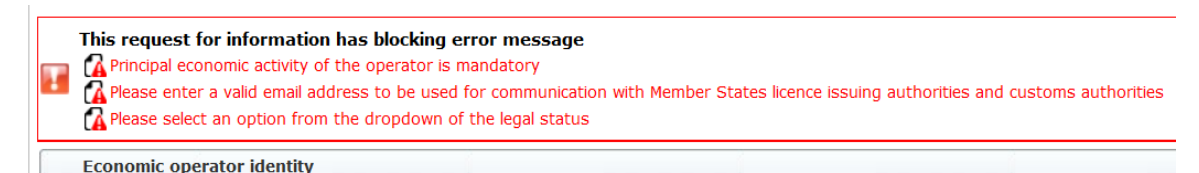

Tento problém lze vyřešit správným vyplněním následujících povinných polí:

#### **Phone number**

Email address to be used for communication with Member States' licence issuing authorities and customs authorities

**Legal status** 

Principal economic activity of the operator

<span id="page-21-3"></span>8.3. Tabulka "Proof of substantial economic activity of the economic **operator" ("Důkaz o podstatné hospodářské činnosti hospodářského subjektu") obsahuje chyby:**

Please provide at least one document as proof of activity.

Proof of substantial economic activity of the economic operator

Tento problém lze vyřešit nahráním alespoň jednoho dokumentu prokazujícího podstatnou hospodářskou činnost hospodářského subjektu.

Referenční příručka k systému LORI – Pro hospodářské subjekty registrované v systému LORI Page 22 / 27 Verze dokumentu 2.0 ze dne 10/09/2020

## <span id="page-22-0"></span>**8.4. Tabulka "Declaration of independence pursuant to Article 12 of Delegated Regulation (EU)" ["Prohlášení o nezávislosti podle článku 13 nařízení v přenesené pravomoci (EU)"] obsahuje chyby:**

**Dependence Please select if you apply or do not apply for the tariff quota in row [1]** Declaration of independence pursuant to Article 12 of Delegated Regulation (EU) 2020/760 I ist of tariff quota order numbers and short description | Please select "yes" if you apply for the tariff quota, or "no" if you do not apply for the tariff quota

Tento problém lze vyřešit tím, že zástupce pro každou celní kvótu uvede, zda hospodářský subjekt chce podat žádost o licence. To lze provést volbou možnosti "Yes" ("Ano") nebo "No" ("Ne") pro každou položku ve sloupci "Please select", yes' if you apply for the tariff quota, or ,no' if you do not apply for the tariff quota" ("Prosím zvolte možnost ,ano', pokud chcete podat žádost o celní kvótu, nebo možnost ,ne<sup>\*</sup>, pokud žádost o celní kvótu podat nechcete<sup>\*\*</sup>).

Please select "yes" if you apply for the tariff quota, or "no" if you do not apply for the tariff quota

Další chyba v této tabulce může souviset s tím, že zástupce neposkytl prohlášení o nezávislosti pro celní kvótu, u které uvedl, že o ni chce hospodářský subjekt požádat:

There is no declaration of independence document for row [1] 3 List of tariff quota order numbers and short description | Please select "yes" If you apply for the tariff quota, or "no" If you do not apply for the tariff quota | Declaration of Independence to be attached If in the pr

Tento problém lze vyřešit tím, že zástupce nahraje do třetího sloupce [s názvem "Declaration of independence to be attached if in the previous column you have selected , yes" ("Prohlášení o nezávislosti musí být přiloženo, pokud jste v předchozím sloupci vybrali možnost 'ano'")] příslušný dokument (tzv. "Prohlášení o nezávislosti"), pokud ve druhém sloupci zvolil možnost  $Yes''$  ( $Ano'$ ).

<span id="page-22-1"></span>**8.5. Tabulka , Persons of the company empowered to introduce a license** application on behalf of the operator" ("Osoby ve společnosti, které jsou **zmocněny k podání žádosti o licenci jménem hospodářského subjektu") obsahuje chyby:**

It is mandatory to fill out at least one line in the table below

Persons of the company empowered to introduce a licence application on behalf of the operator

<span id="page-22-2"></span>Tento problém lze vyřešit vyplněním alespoň jednoho řádku tabulky.

## 8.6. Tabulka "Economic operator ownership structure" ("Vlastnická **struktura hospodářského subjektu") obsahuje chyby:**

It is mandatory to choose at least one line from the dropdown in the table below

Economic operator ownership structure

Tento problém lze vyřešit vybráním alespoň jedné možnosti z rozbalovací nabídky.

## <span id="page-23-0"></span>**8.7. Tabulka** , If the owner(s) is a company "(, Je-li vlastníkem společnost: ") **obsahuje chyby:**

It is mandatory to fill out at least one line from in either of the following two tables. If the owner(s) is a company:

Tento problém lze vyřešit vyplněním alespoň jednoho řádku v jedné z následujících tabulek:

- "If the owner(s) is a company" ("Je-li vlastníkem společnost")
- "If the owner(s) is a natural person" ("Je-li vlastníkem fyzická osoba")

Je-li vlastníkem podnik, který nemá číslo EORI, políčko "(Případné) číslo EORI podniku" lze ponechat nevyplněné.

## <span id="page-23-1"></span>8.8. Tabulka "Management structure of the economic operator" ("Řídicí **struktura hospodářského subjektu") obsahuje chyby:**

You must enter at least one line in the table below

Management structure of the economic operator

<span id="page-23-2"></span>Tento problém lze vyřešit úplným vyplněním alespoň jednoho řádku tabulky.

8.9. Tabulka ,,In order to proceed with your application for registration, **you must agree with the following statements:" (,Aby bylo možno vaši žádost o registraci vyřídit, musíte souhlasit s následujícími tvrzeními:") obsahuje chyby:**

Please confirm you agree with the statements below.

In order to proceed with your application for registration, you must agree with the below statements:

Tento problém lze vyřešit tím, že v rozbalovací nabídce zvolíte možnost "Agreed"  $($ "Souhlasím").

#### <span id="page-23-3"></span>**8.10. Sdělení nelze odeslat k přezkumu, číslo EORI není zaregistrováno:**

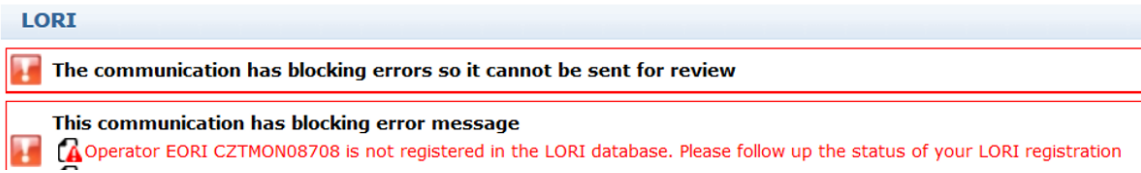

Tento problém lze vyřešit zajištěním správné registrace hospodářského subjektu do elektronického systému LORI. Sdělení "LORI – Update reference quantity" ("Systém LORI – Aktualizace referenčního množství") může být odesláno pouze pro hospodářské subjekty zaregistrované v elektronickém systému LORI.

V případě, že se toto chybové hlášení zobrazí, by tak měl zástupce nejprve zajistit řádné dokončení registrace hospodářského subjektu do elektronického systému LORI, a teprve poté může odeslat sdělení o "reference quantity" ("referenčním množství").

## <span id="page-24-0"></span>**8.11. Zrušení registrace – číslo EORI není zaregistrováno:**

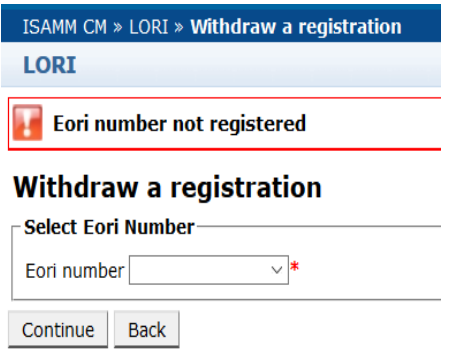

Registraci lze zrušit, pouze je-li hospodářský subjekt (identifikovaný svým číslem EORI) zaregistrován v elektronickém systému LORI.

Pokud se zobrazí toto chybové hlášení, znamená to, že hospodářský subjekt není v elektronickém systému LORI zaregistrován.

## <span id="page-25-0"></span>**9. PŘÍLOHA II – ÚKONY, KTERÉ LZE PROVÁDĚT SE SDĚLENÍM**

Tento oddíl popisuje úkony, které může zástupce provádět se sdělením v závislosti na stavu sdělení. Tato příloha má tři oddíly, pro každý z formulářů v systému LORI jeden:

- 1) LORI Registration Submit and update (Registrace do systému LORI Zadávání a aktualizace informací)
- 2) Systém LORI Aktualizace referenčního množství
- 3) LORI Withdraw a registration (Systém LORI Zrušení registrace)

## <span id="page-25-1"></span>**9.1. LORI Registration – Submit and update (Registrace do systému LORI – Zadávání a aktualizace informací)**

#### <span id="page-25-2"></span>**9.1.1. Jak vytvořit sdělení**

Nezbytným předpokladem pro vytvoření sdělení je přístup do systému LORI přes databázi ISAMM.

Poté, co zástupce přejde do nabídky: "LORI » Registration – Submit or update the information" ("LORI » Registrace – Zadávání nebo aktualizace informací"), mohou nastat následující situace:

- 1) Pokud pro vybrané číslo EORI neexistuje žádné sdělení, systém sdělení vytvoří a přiřadí mu stav "Draft" ("Koncept"), viz další podrobnosti v následujícím oddíle;
- 2) Pokud již pro vybrané číslo EORI existuje nějaké sdělení a stav tohoto sdělení není "Rejected MS" ("Zamítnuto členským státem"), systém přesměruje zástupce na toto sdělení;
- 3) Pokud již pro vybrané číslo EORI existuje nějaké sdělení a stav tohoto sdělení je "Rejected MS" ("Zamítnuto členským státem"), systém vytvoří novou verzi tohoto sdělení a zástupce poté může odeslat novou registraci do systému LORI.

#### <span id="page-25-3"></span>**9.1.2. Návrh sdělení**

Poté, co zástupce vytvoří a poprvé uloží sdělení, systém mu přiřadí stav "Draft" ("Koncept"). Pokud je sdělení v tomto stavu, zástupce jej může zobrazovat, upravovat, ukládat, smazat nebo odeslat příslušnému orgánu členského státu k přezkumu.

#### <span id="page-25-4"></span>**9.1.3. Přezkum**

Pokud zástupce odešle sdělení příslušnému orgánu členského státu k přezkumu, systém mu přiřadí stav "Review" ("Přezkum"). Sdělení v tomto stavu může zástupce pouze zobrazit, ale nemůže jej upravovat.

#### <span id="page-25-5"></span>**9.1.4. Zamítnuto při přezkumu**

Pokud příslušný orgán členského státu zašle sdělení zpět hospodářskému subjektu k opravě, systém mu přiřadí stav "Zamítnuto při přezkumu". Sdělení v tomto stavu může zástupce zobrazovat, upravovat, ukládat, smazat nebo odeslat příslušnému orgánu členského státu.

#### <span id="page-26-0"></span>**9.1.5. Zamítnuto členským státem**

Pokud příslušný orgán členského státu sdělení zamítne, je toto sdělení ve stavu "Reject MS" ("Zamítnuto členským státem"). Je-li sdělení v tomto stavu, zástupce i členský stát mohou pouze zobrazovat jeho obsah, ale nemohou jej upravovat.

#### <span id="page-26-1"></span>**9.1.6. Přijato**

Pokud příslušný orgán členského státu sdělení potvrdí, systém mu přiřadí stav "Accepted" ("Přijato"). Sdělení v tomto stavu může zástupce zobrazovat a v případě, že je třeba aktualizovat informace o hospodářském subjektu, jej může upravit, uložit a odeslat příslušnému orgánu členského státu ke schválení aktualizací.

#### <span id="page-26-2"></span>**9.1.7. Změněno**

Pokud členský stát upraví sdělení odeslané zástupcem, systém mu přiřadí stav "Modified" ("Změněno"). Je-li sdělení v tomto stavu, zástupce může pouze zobrazovat jeho obsah, ale nemůže jej upravovat.

#### <span id="page-26-3"></span>**9.2. Systém LORI – Aktualizace referenčního množství**

S tímto sdělením je možné provádět tytéž úkony, které jsou popsány výše, avšak s následující výjimkou: zástupce nemůže odeslat sdělení týkající se hospodářského subjektu, který není zaregistrován v elektronickém systému LORI.

<span id="page-26-4"></span>Zástupce může takové sdělení uložit a odeslat jej později.

## **9.3. LORI – Withdraw a registration (Systém LORI – Zrušení registrace)**

S tímto sdělením je možné provádět tytéž úkony, které jsou popsány výše, avšak s následujícími výjimkami:

- Zástupce nemůže vytvořit nebo odeslat sdělení týkající se hospodářského subjektu, který není zaregistrován v elektronickém systému LORI;
- Uživatel z členského státu nemůže toto sdělení zamítnout.

*Prohlášení o vyloučení odpovědnosti: Cílem těchto pokynů je pomoci hospodářským subjektům. Jsou poskytovány pouze pro informační účely a nejsou právně závazným dokumentem. Byly připraveny útvary Komise a nezavazují Evropskou komisi. K rozhodování případných sporů týkajících se unijního práva a rozhodování o konečném výkladu použitelného unijního práva je v souladu se Smlouvou o fungování Evropské unie příslušný Soudní dvůr Evropské unie.*